# CNT 4714: Enterprise Computing Summer 2013

Client User Creation In The MySQL Workbench

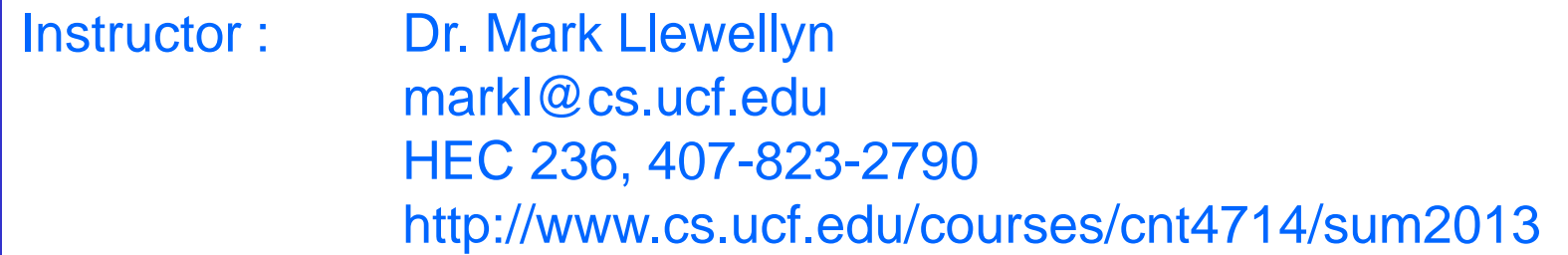

Department of Electrical Engineering and Computer Science Computer Science Division University of Central Florida

**CNT 4714: Client Creation In The MySQL Workbench Page 1 Dr. Mark Llewellyn ©** 

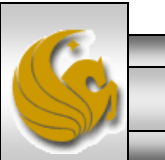

## Client User Creation In The MySQL Workbench

- For Project 4 you need to create two new clients for the project4 database and assign them specific privileges on the database.
- This set of slides steps you through that process using the MySQL Workbench.
- This can also be done via the MySQL command line client, however, it requires issuing specific GRANT commands and while providing finer grained privilege detail, goes a bit beyond what we need for this project.

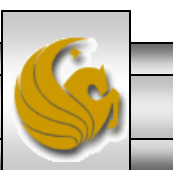

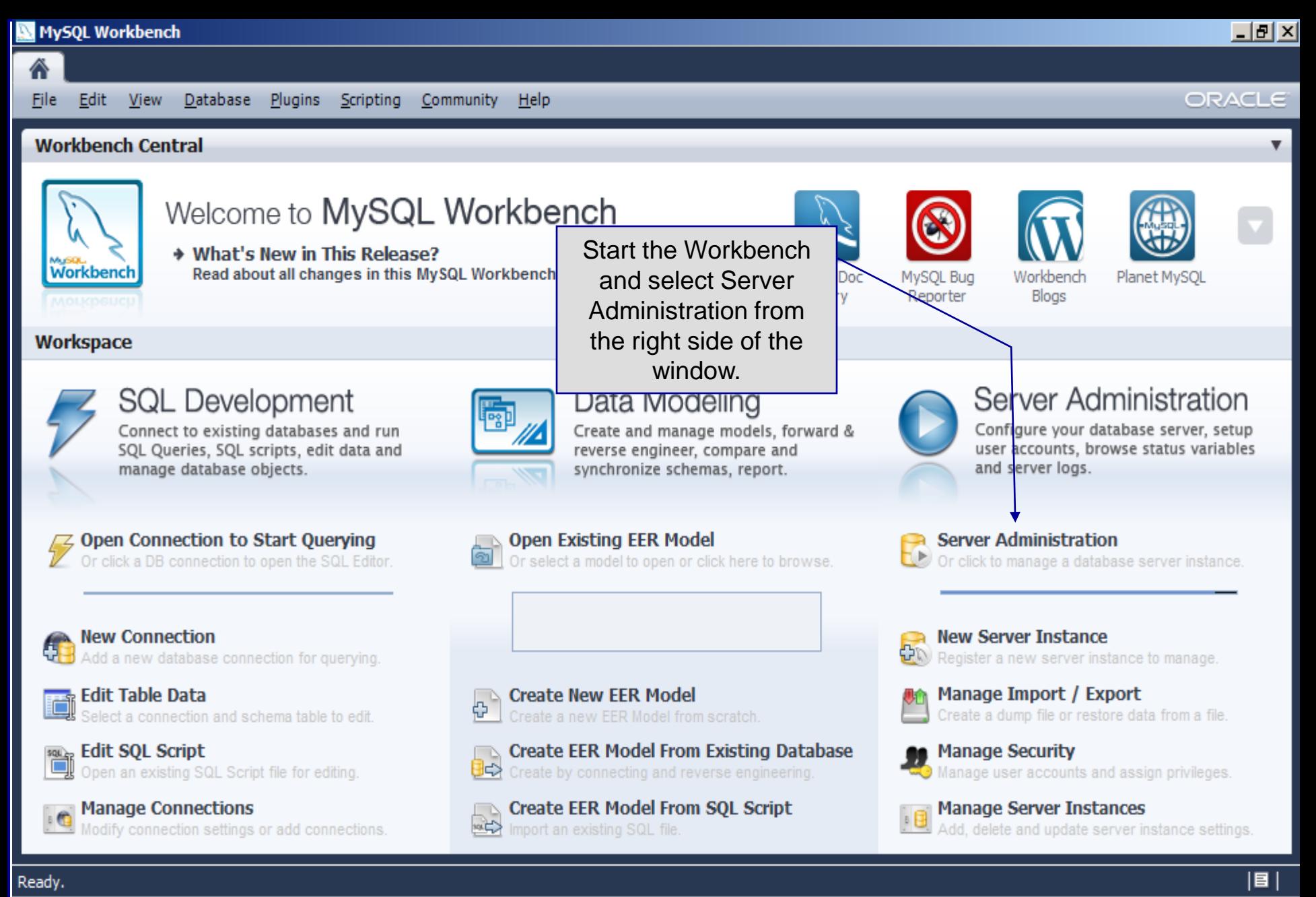

*CNT 4714: Client Creation In The MySQL Workbench Page 3 Dr. Mark Llewellyn ©*

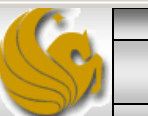

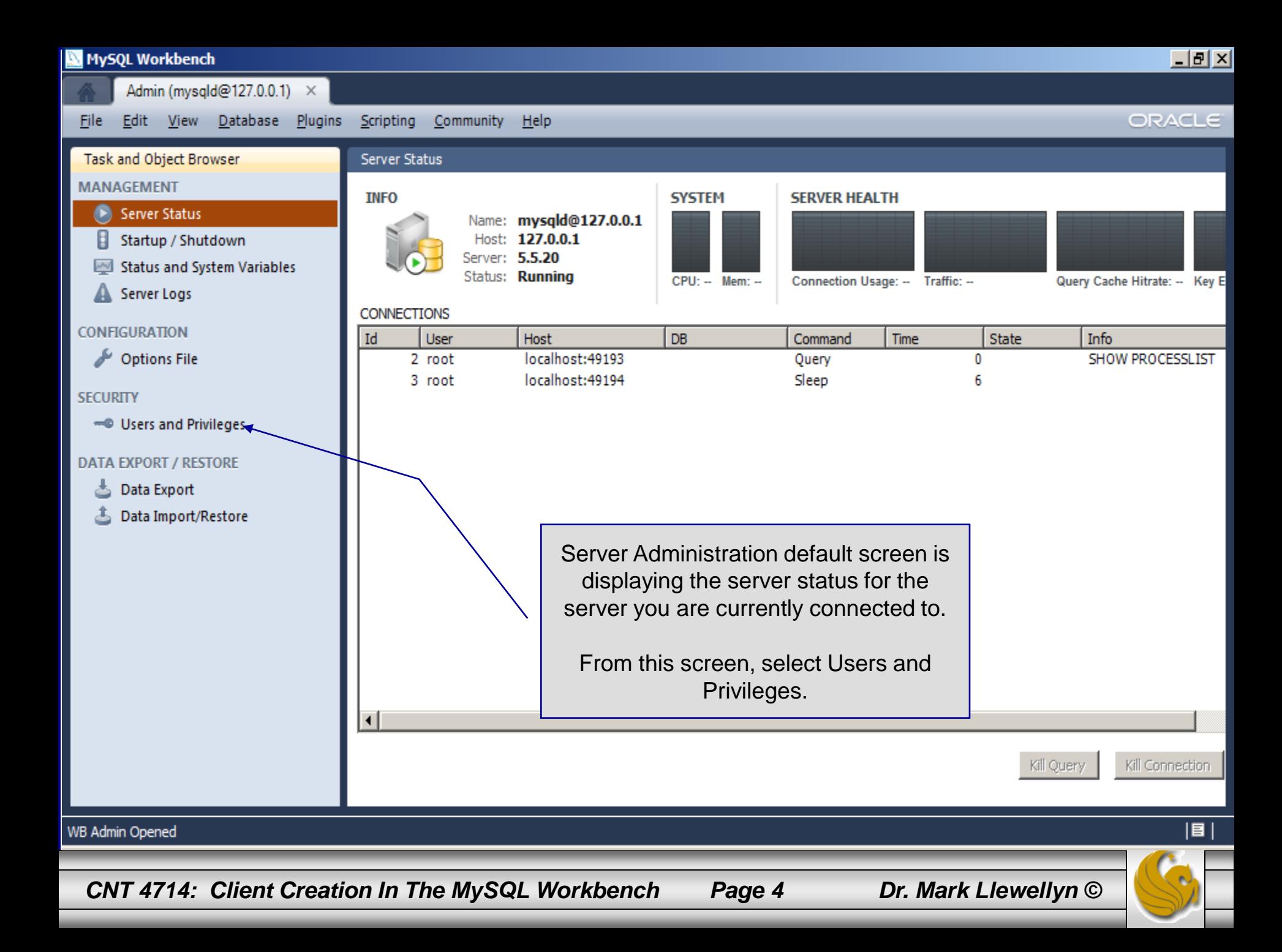

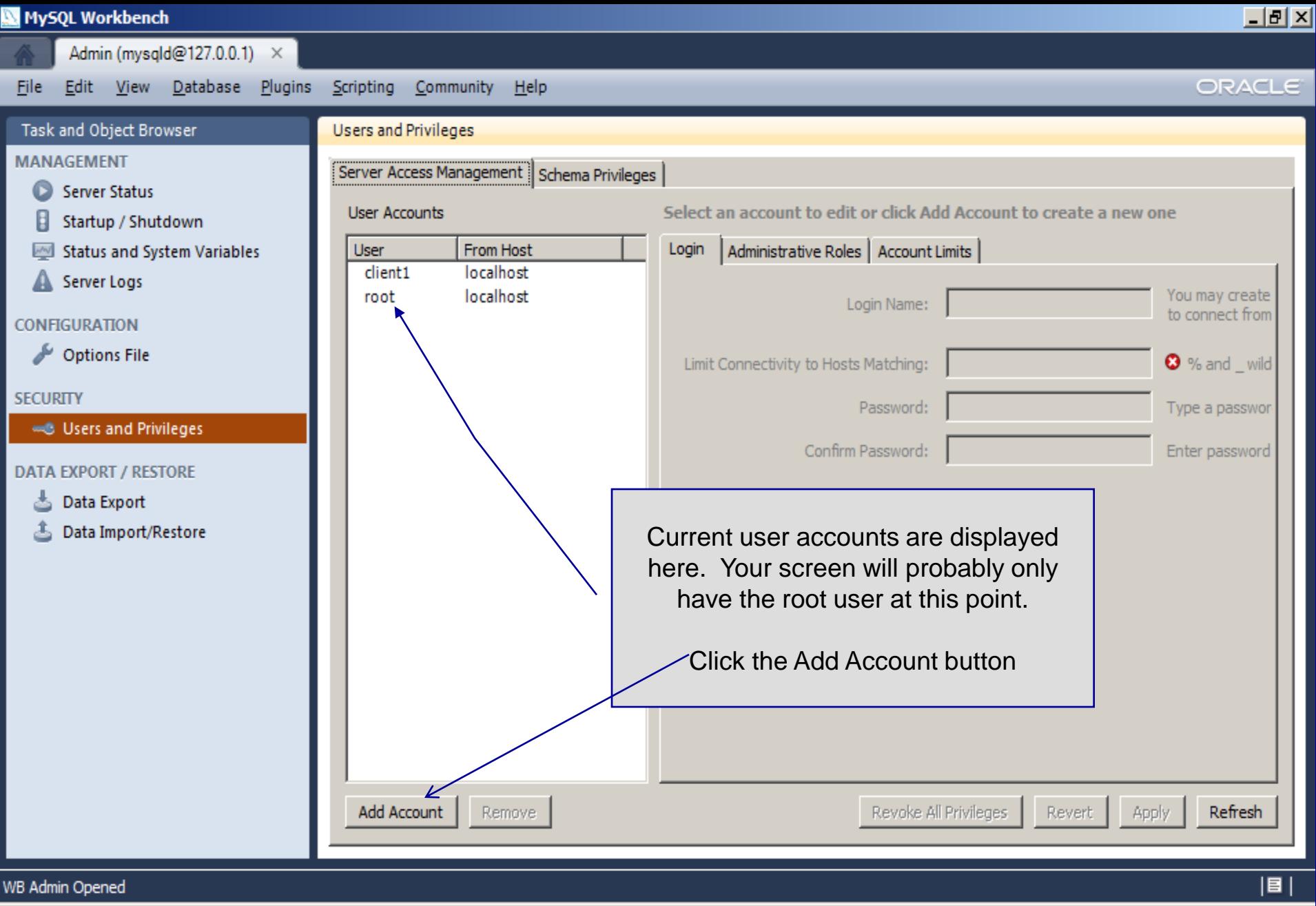

*CNT 4714: Client Creation In The MySQL Workbench Page 5 Dr. Mark Llewellyn ©*

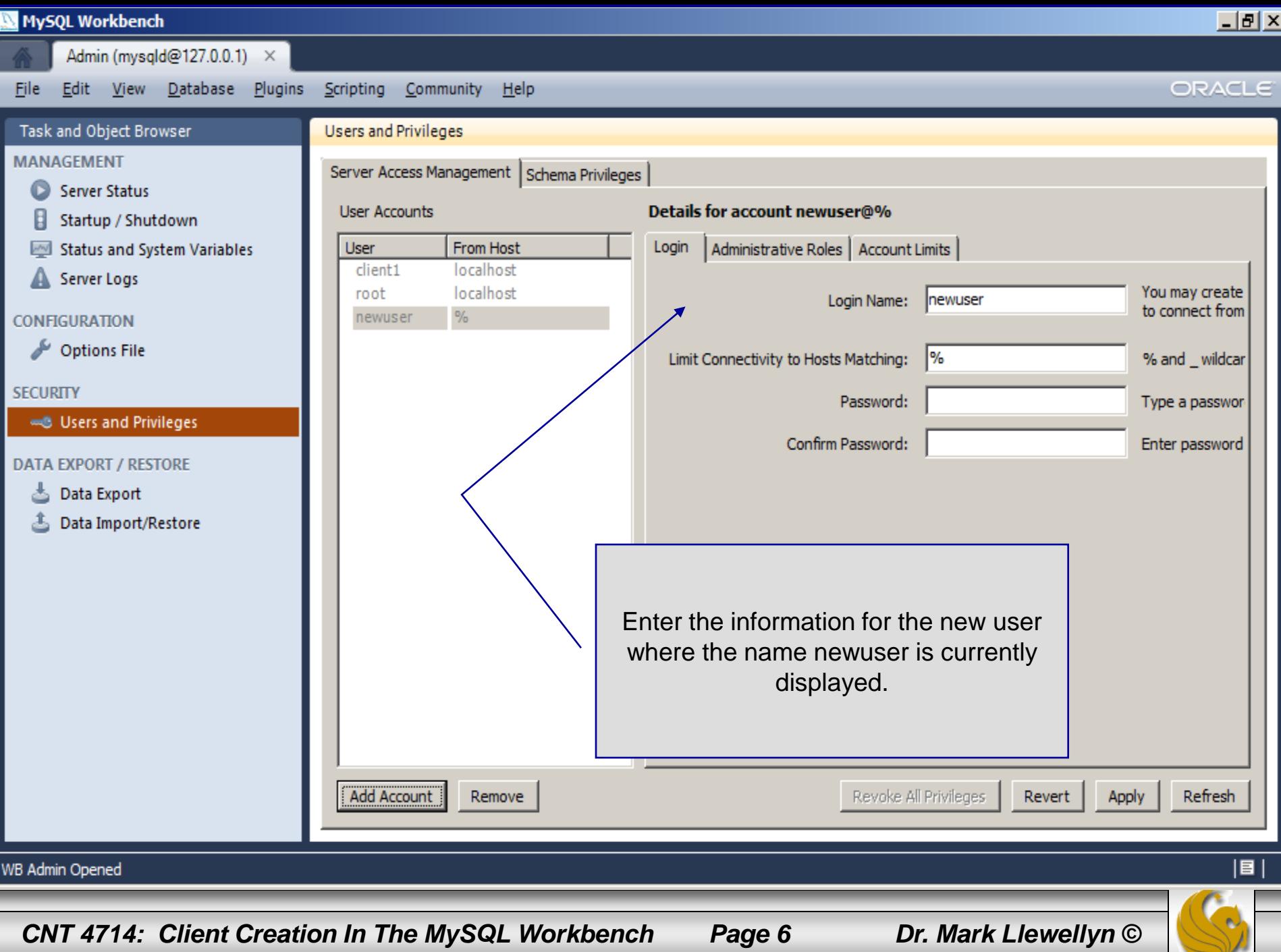

 $\tilde{\phantom{a}}$ 

#### <u>니레지</u> MySQL Workbench Admin (mysqld@127.0.0.1) × **File** Edit View Database Plugins Scripting Community Help ORACLE Task and Object Browser **Users and Privileges MANAGEMENT** Server Access Management | Schema Privileges | Server Status Details for account newuser@% **User Accounts** Startup / Shutdown From Host Status and System Variables User Login Administrative Roles | Account Limits localhost client1 Server Logs You may create root localhost dient<sub>2</sub> Login Name: to connect from  $\frac{1}{2}$ newuser **CONFIGURATION** Options File localhost Limit Connectivity to Hosts Matching: % and \_wildcar **SECURITY** \*\*\*\*\*\*\* Password: Type a passwor-**46 Users and Privileges** Confirm Password: \*\*\*\*\*\*\* Enter password **DATA EXPORT / RESTORE** 츠 Data Export Data Import/Restore After entering the new user's information. Click the Apply button**Add Account** Revoke All Privileges Refresh Remove Revert Apply 目 Account 'dient2@localhost' was deleted

*CNT 4714: Client Creation In The MySQL Workbench Page 7 Dr. Mark Llewellyn ©*

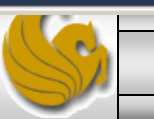

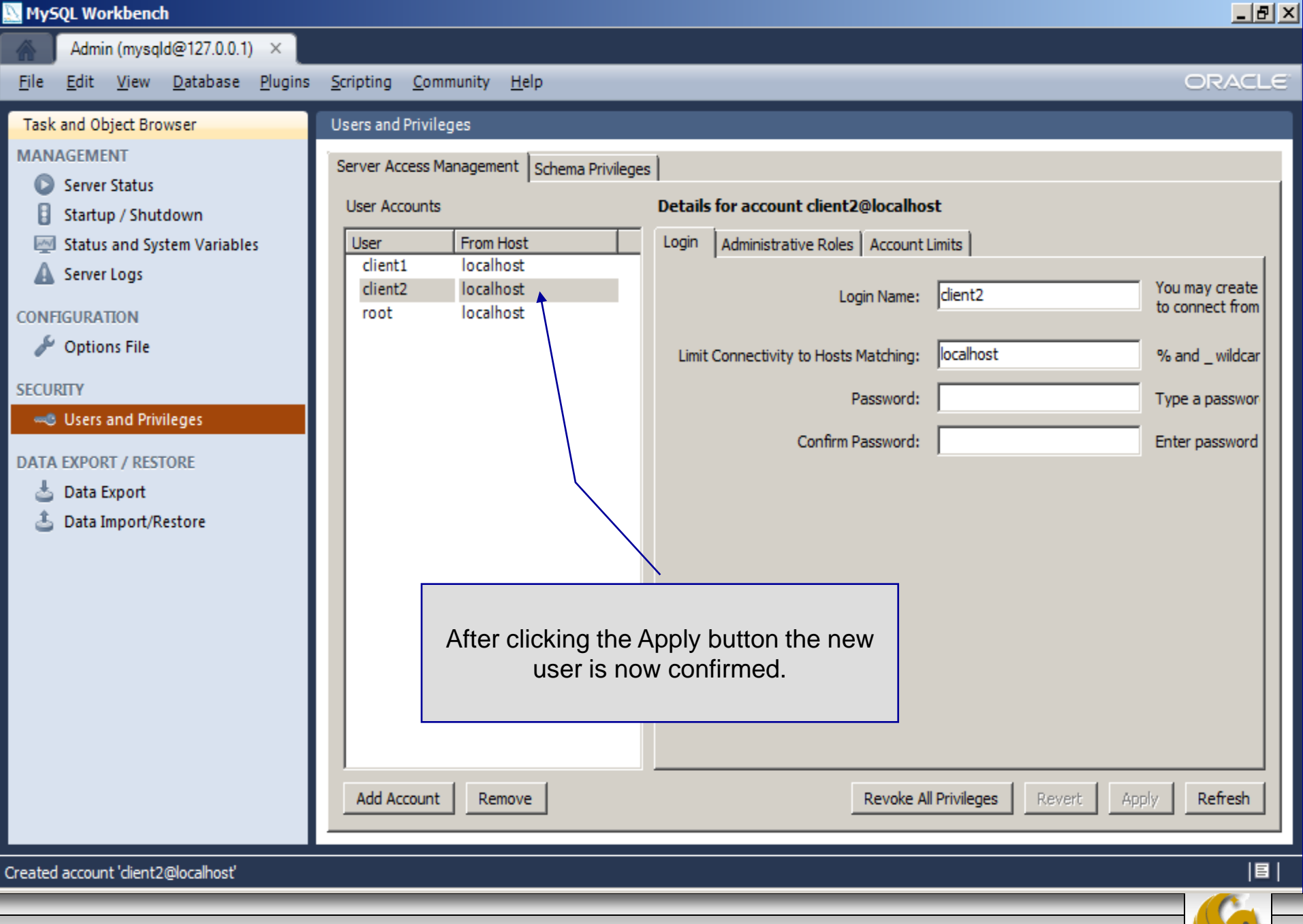

*CNT 4714: Client Creation In The MySQL Workbench Page 8 Dr. Mark Llewellyn ©*

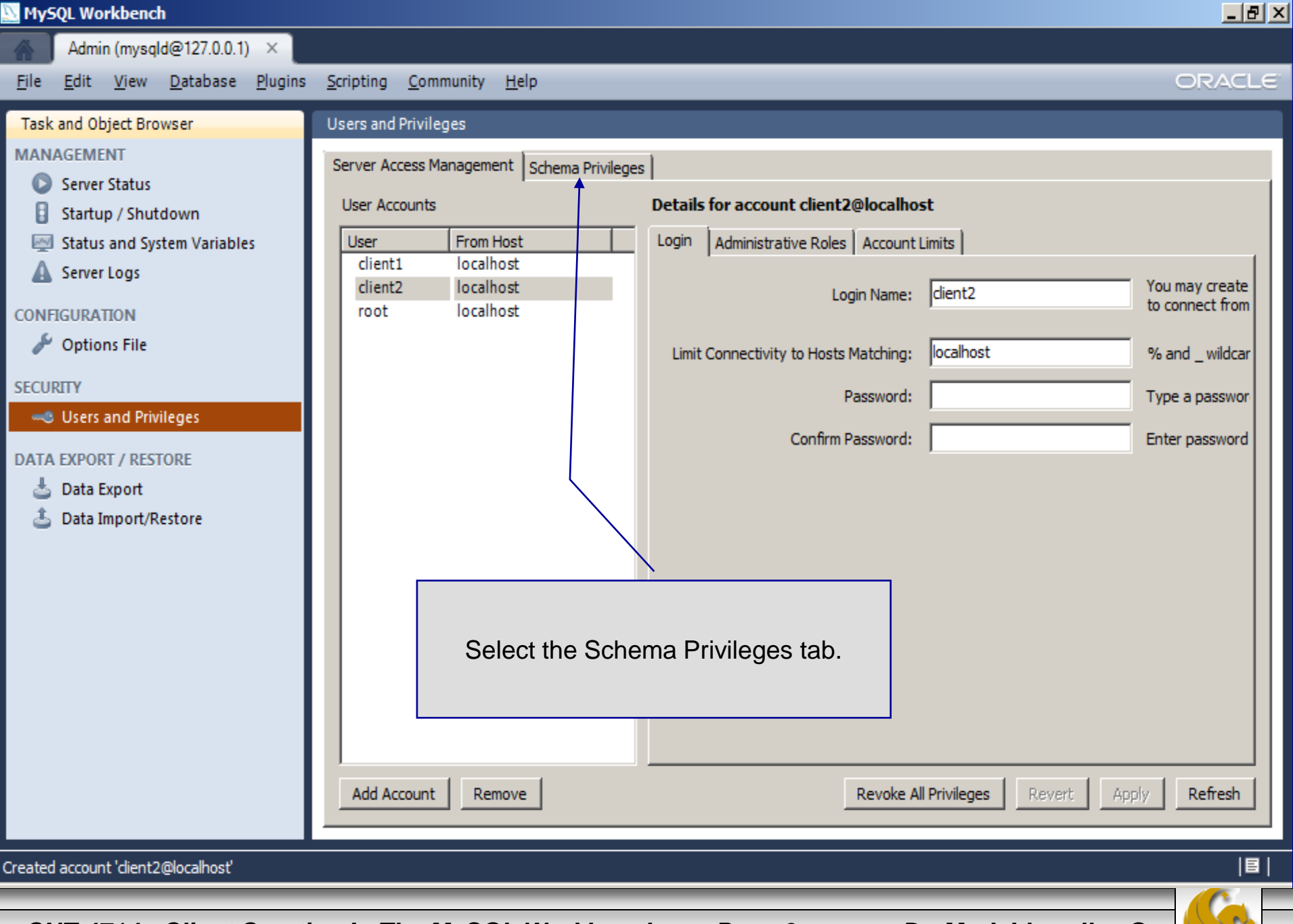

*CNT 4714: Client Creation In The MySQL Workbench Page 9 Dr. Mark Llewellyn ©*

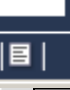

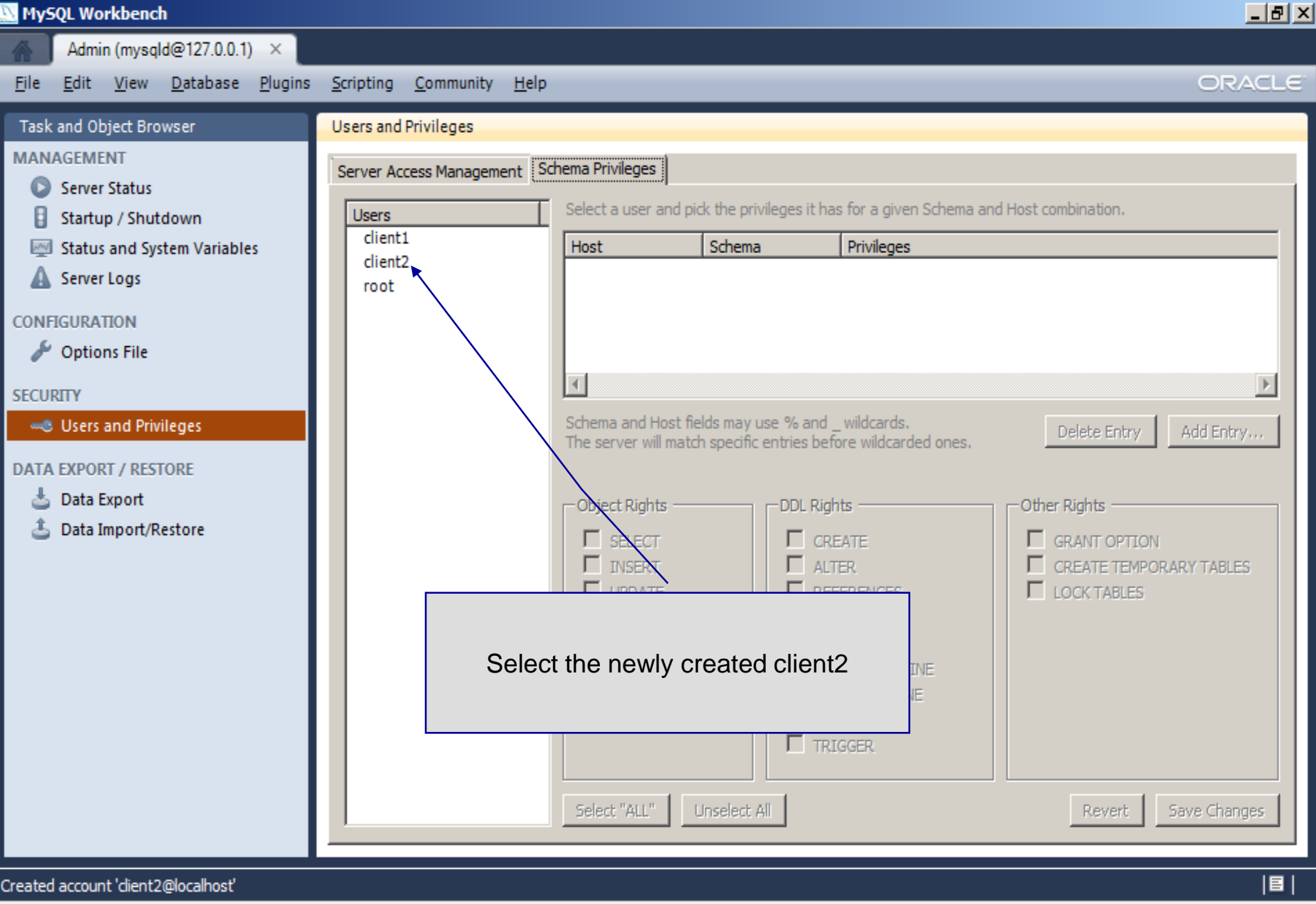

*CNT 4714: Client Creation In The MySQL Workbench Page 10 Dr. Mark Llewellyn ©* 

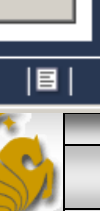

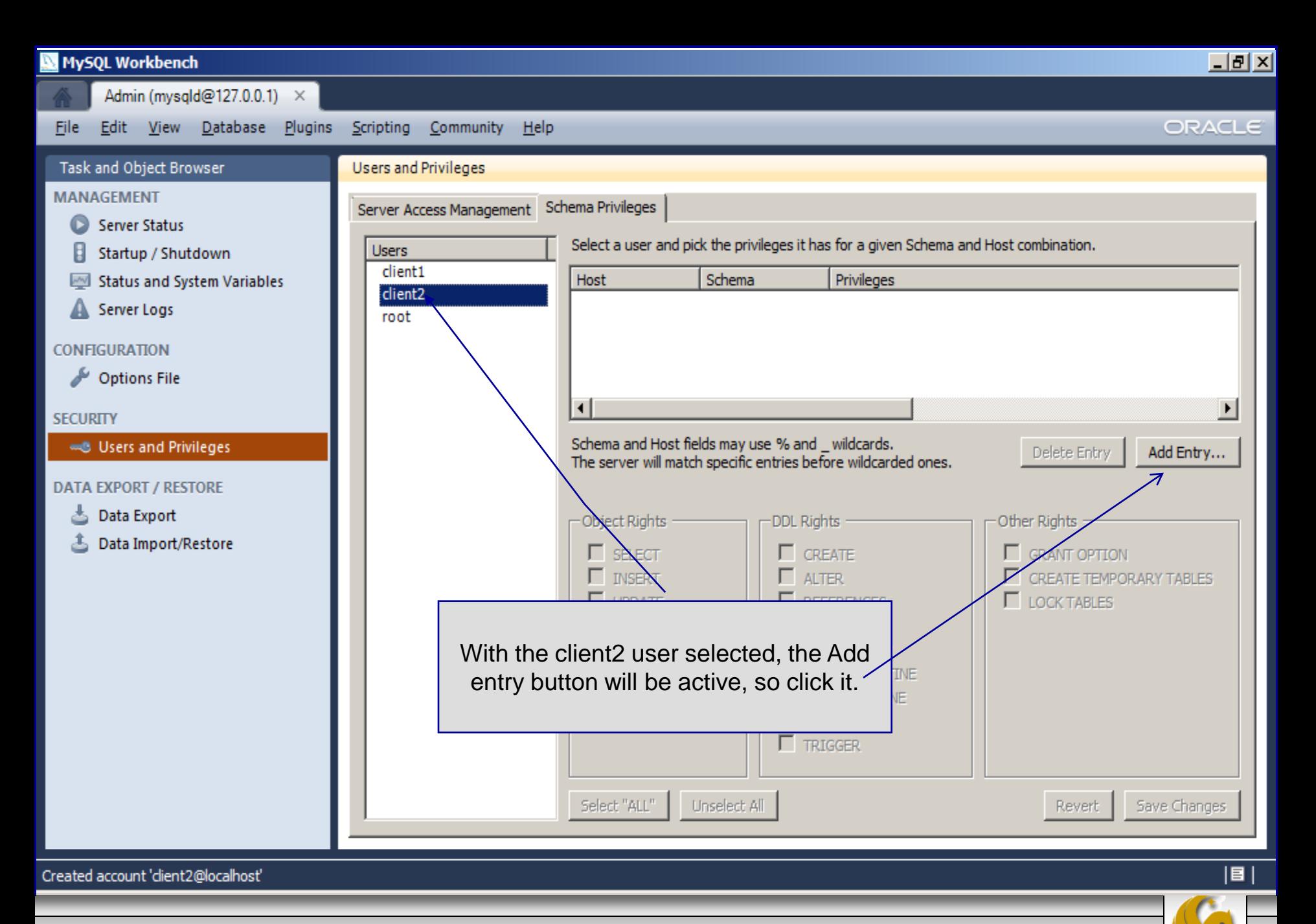

**CNT 4714: Client Creation In The MySQL Workbench Page 11 Dr. Mark Llewellyn ©** 

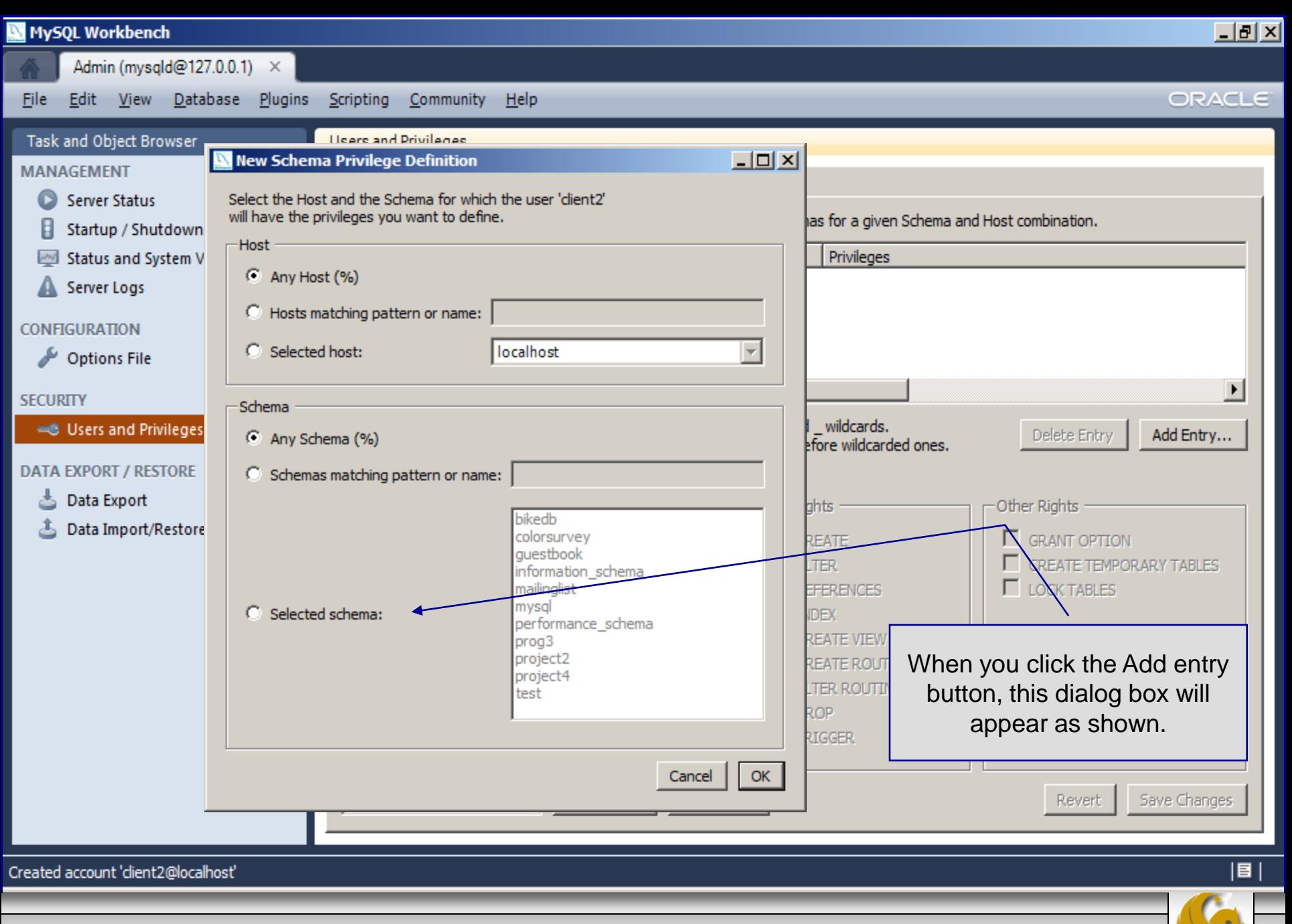

*CNT 4714: Client Creation In The MySQL Workbench Page 12 Dr. Mark Llewellyn ©*

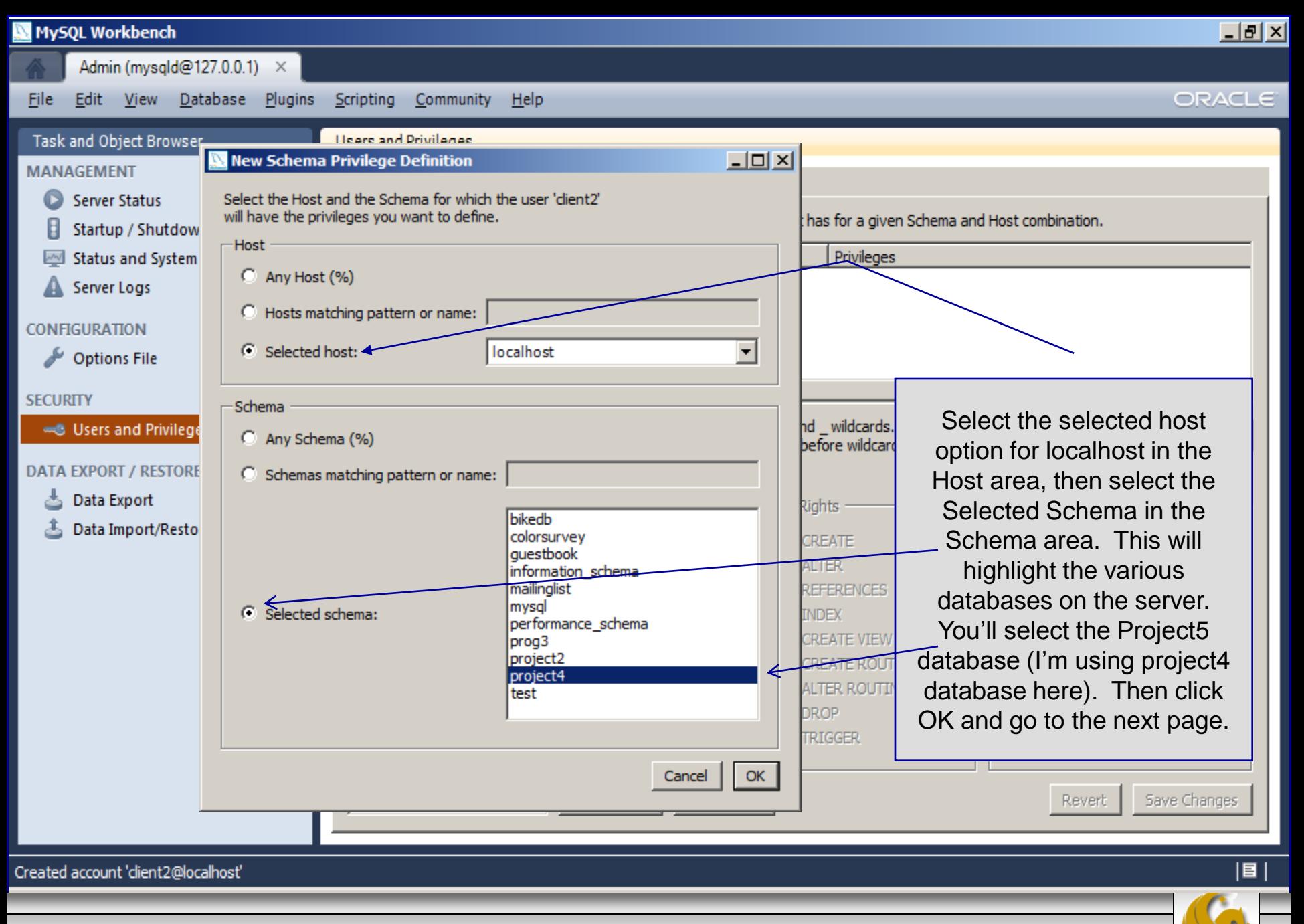

*CNT 4714: Client Creation In The MySQL Workbench Page 13 Dr. Mark Llewellyn ©*

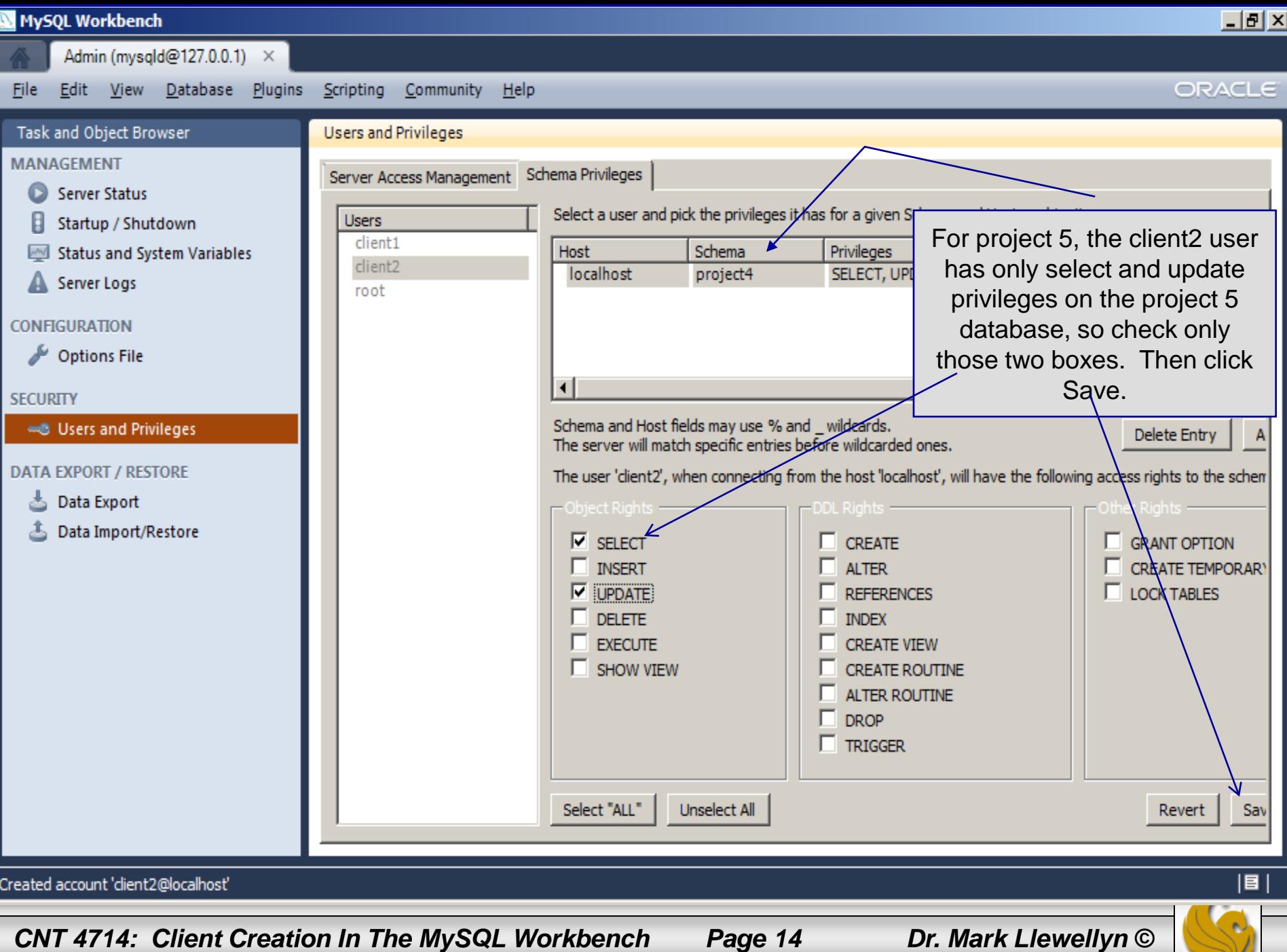

#### **MySQL Workbench**

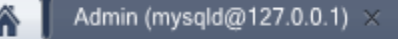

<u> - 미지</u>

#### **Workbench Central**

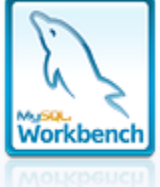

Workspace

### Welcome to MySQL Workbench

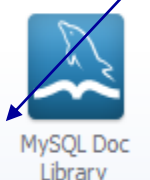

To test your work, go back to the main workbench screen and open a connection to start querying, but login as client2.

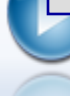

My.

Configure your database server, setup user accounts, browse status variables and server logs.

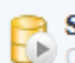

#### **Server Administration**

Or click to manage a database server instance.

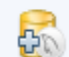

**New Server Instance** Register a new server instance to manage.

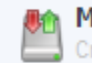

Manage Import / Export Create a dump file or restore data from a file.

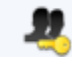

**Manage Security** Manage user accounts and assign privileges.

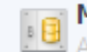

**Manage Server Instances** Add, delete and update server instance settings.

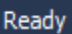

*CNT 4714: Client Creation In The MySQL Workbench Page 15 Dr. Mark Llewellyn ©*

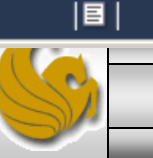

**New Connection** Add a new database connection for querying.

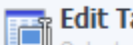

**Edit Table Data** Select a connection and schema table to edit.

**SQL Development** 

manage database objects.

 $\mathcal{Z}$  Open Connection to Start Querying

Or click a DB connection to open the SQL Editor.

Connect to existing databases and run

SQL Queries, SQL scripts, edit data and

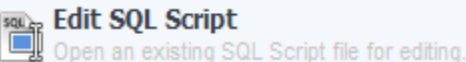

**Manage Connections** 

Modify connection settings or add connections.

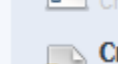

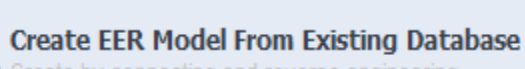

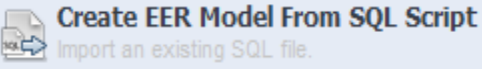

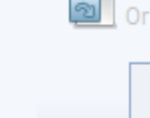

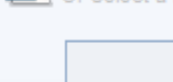

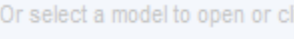

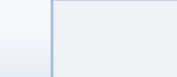

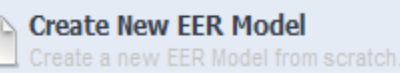

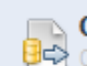

Create by connecting and reverse engineering.

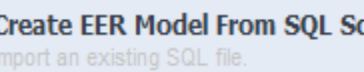

synchronize schemas, report.

**Open Existing EER Model** 

Or select a model to open or click here to browse.

Data Modeling

Create and manage models, forward & reverse engineer, compare and

## \* What's New in This Release?

Read about all changes in this MySQL Workbench release.

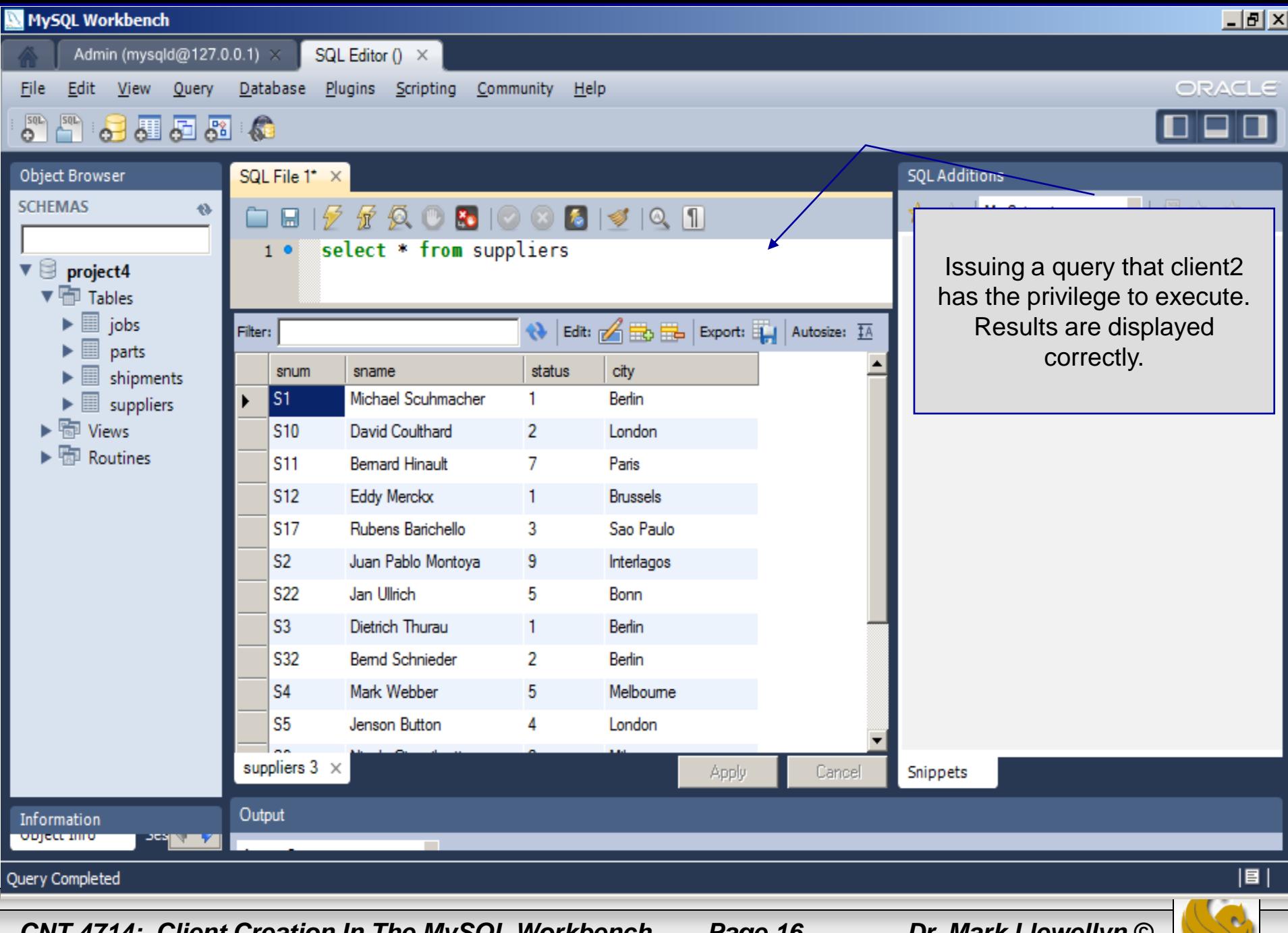

*CNT 4714: Client Creation In The MySQL Workbench Page 16 Dr. Mark Llewellyn ©*

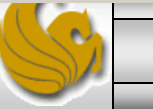

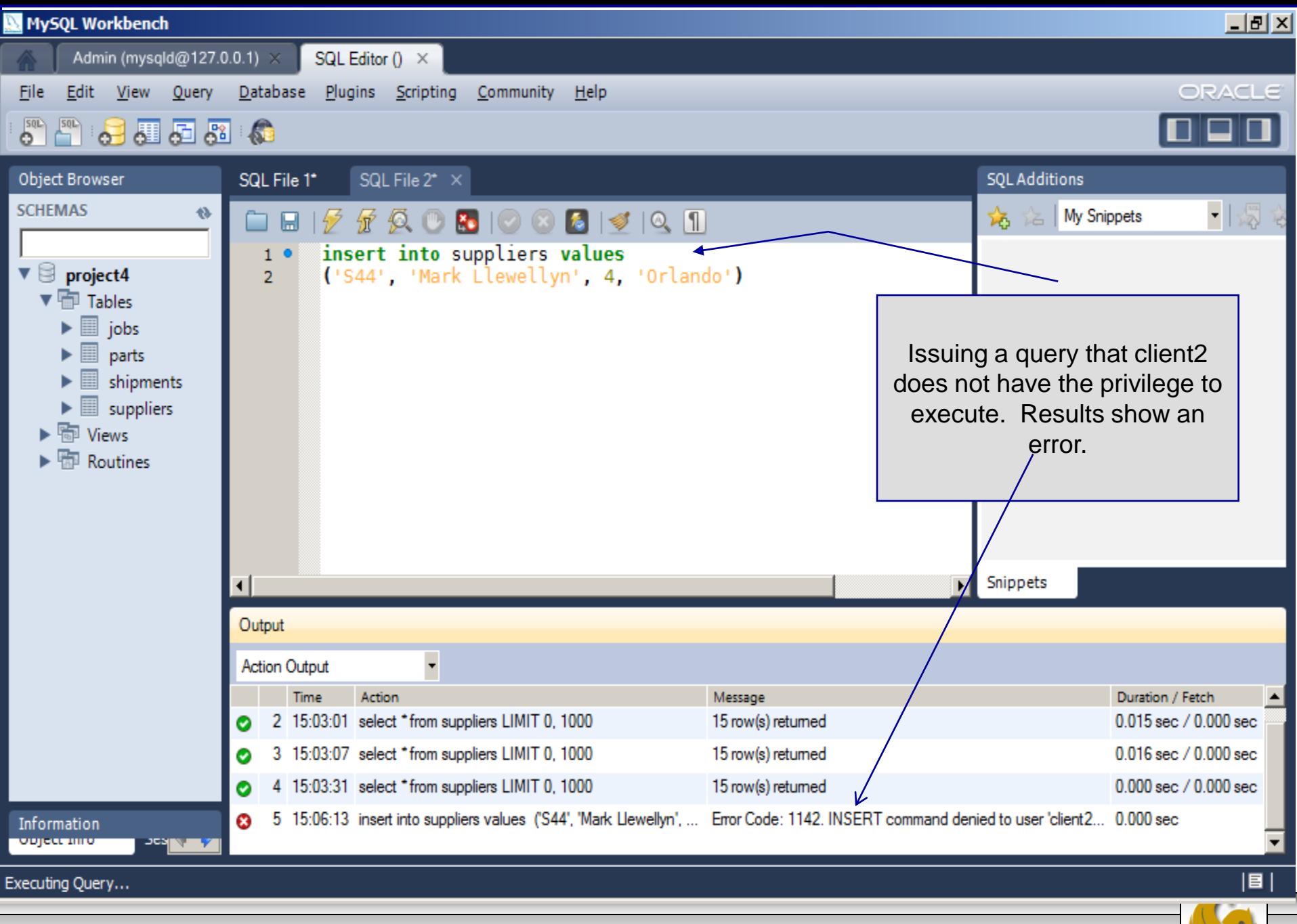

*CNT 4714: Client Creation In The MySQL Workbench Page 17 Dr. Mark Llewellyn ©*